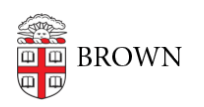

[Knowledgebase](https://ithelp.brown.edu/kb) > [Software](https://ithelp.brown.edu/kb/software) > [Installation Instructions](https://ithelp.brown.edu/kb/installation-instructions) > [Camtasia Installation Instructions](https://ithelp.brown.edu/kb/articles/camtasia-installation-instructions)

## Camtasia Installation Instructions

Tuesday Mueller-Harder - 2023-10-25 - [Comments \(0\)](#page--1-0) - [Installation Instructions](https://ithelp.brown.edu/kb/installation-instructions)

## **Windows**

- 1. KeyAccess must be installed.
- 2. Download Camtasia Studio using the link provided.
- 3. Double-click the downloaded installer.
- 4. Accept the license terms and click **Install**.
- 5. Click **Finish**.
- 6. Launch Camtasia.
- 7. Do not register your software. Close the dialog box (click "X").

## **macOS**

- 1. KeyAccess must be installed.
- 2. Download the Camtasia package by clicking on the link provided.
- 3. Double-click the downloaded installer.
- 4. Follow the on-screen instructions, accepting all default prompts.
- 5. Navigate to the Applications folder and double-click Camtasia to launch it.

If you encounter a prompt that states the installer "cannot be opened because Apple cannot check it for malicious software," follow these steps to proceed with installing Camtasia:

- Open  $\Box$  > System Settings > Security & Privacy > General
- Click **Allow** for Camtasia-Registration-2023.0.3.pkg